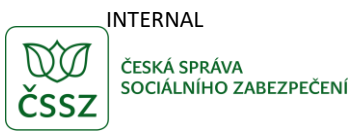

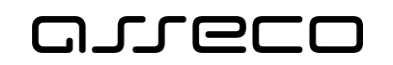

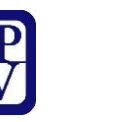

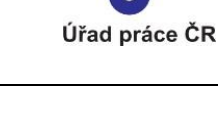

Aktivní politika zaměstnanosti

Uživatelská příručka

verze 2.0

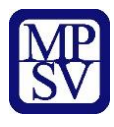

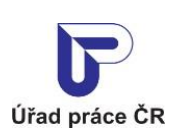

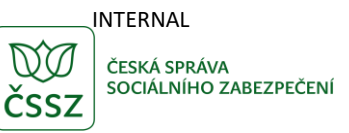

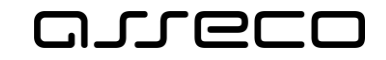

#### **Historie dokumentu**

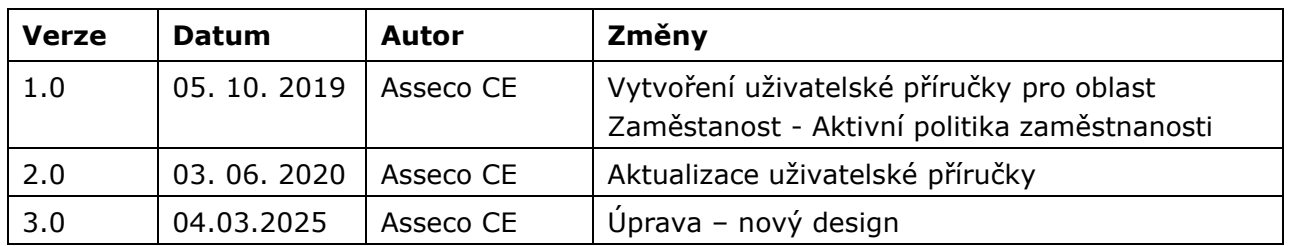

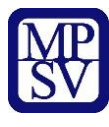

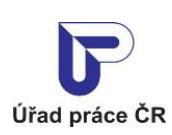

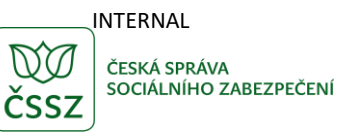

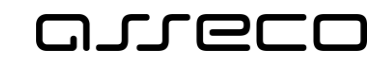

## Obsah

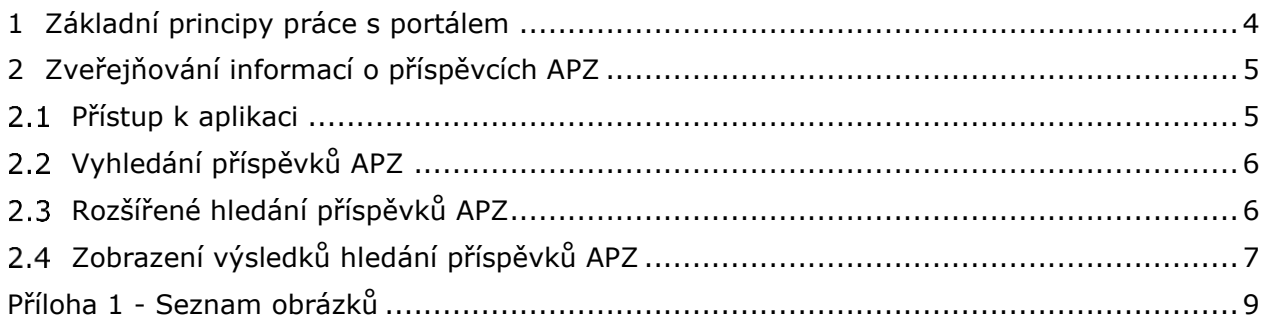

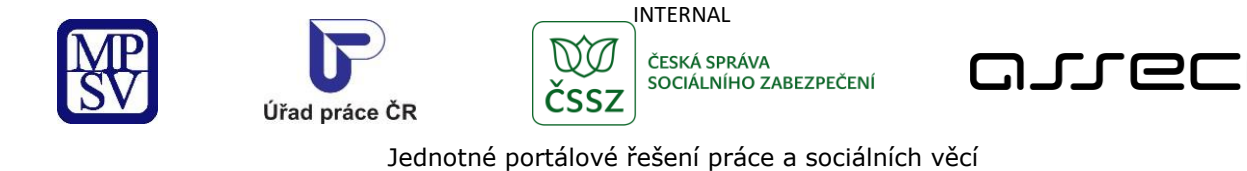

## <span id="page-3-0"></span>1 Základní principy práce s portálem

Popis obecných pravidel pro práci s portálem MPSV je uveden v samostatném dokumentu – uživatelské příručce ["Základní principy práce s](https://www.uradprace.cz/documents/37855/1052351/MPSV_JPRPSV_Uzivatelska_prirucka-zakladni_principy.pdf) portálem MPSV".

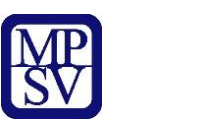

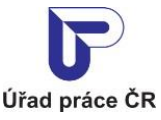

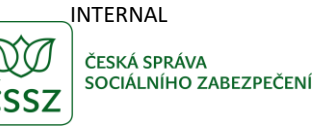

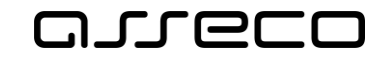

# <span id="page-4-0"></span>2 Zveřejňování informací o příspěvcích APZ

Aplikace umožňuje vyhledávat poskytnuté příspěvky na aktivní politiku zaměstnanosti. Součástí vyhledávání jsou informace o příjemci příspěvku, o dohodě o příspěvku, kdo dohodu uzavřel, v rámci jakého nástroje a platnost dohody.

#### <span id="page-4-1"></span>2.1 Přístup k aplikaci

V hlavním menu portálu zvolte záložku **Úřad práce ČR.** V následujícím menu pokračujte přes záložku **Zaměstnanost** a v zobrazeném seznamu zvolte položku **Příspěvky Aktivní politiky zaměstnanosti**.

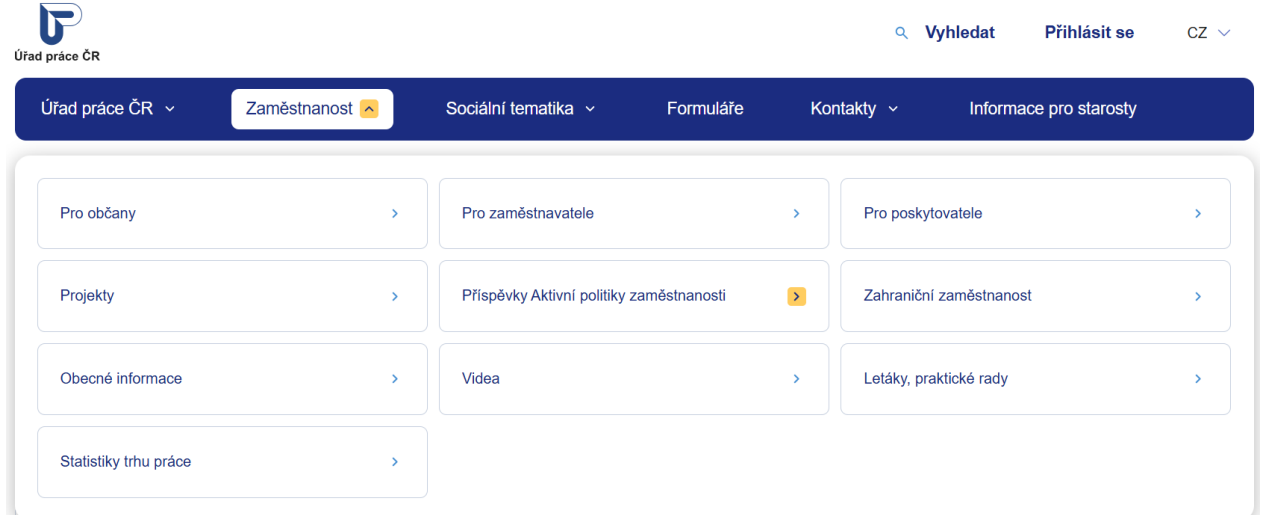

*Obrázek 1: Přístup k aplikaci*

<span id="page-4-2"></span>Zobrazí se stránka aplikace **Příspěvky APZ** a dojde k automatickému vyhledání všech záznamů.

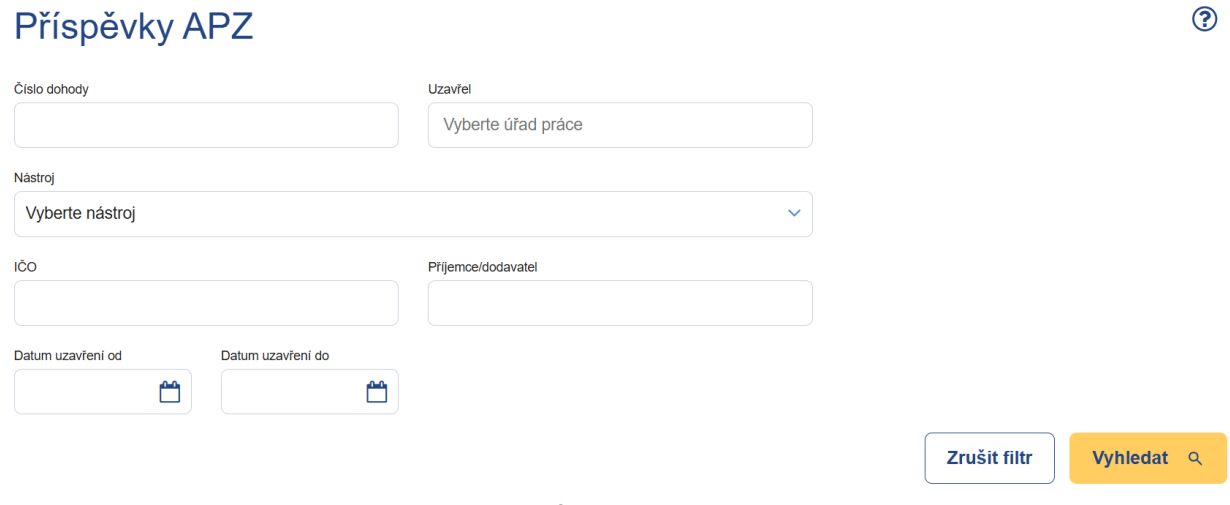

<span id="page-4-3"></span>*Obrázek 2: Úvodní stránka aplikace*

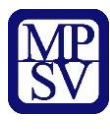

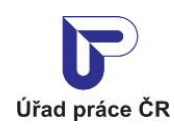

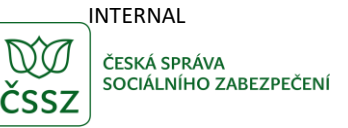

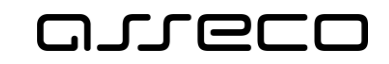

### <span id="page-5-0"></span>2.2 Vyhledání příspěvků APZ

Spuštění vyhledávání se aktivuje automaticky po zobrazení aplikace nebo po 1 sekundě od posledního zadání vyhledávacího kritéria.

Pro upřesnění vyhledávání lze zadat tato pole:

- **Číslo dohody** textové pole pro vyhledání příjemce/dodavatele, které v čísle dohody obsahuje zadanou hodnotu.
- **Uzavřel** výběrové pole kontaktních pracovišť Úřadu práce, které uzavřelo dohodu.
- **Nástroj** výběrové pole pro vyhledání příjemce/dodavatele jehož Nástroj odpovídá vybrané hodnotě. Zadáním jednoho nebo několika písmen ze začátku názvu nástroje se lze posunout na hledaný nástroj.
- **IČO**  textové pole pro vyhledání příjemce/dodavatele, jehož identifikační číslo obsahuje zadanou hodnotu.
- **Příjemce/dodavatel** textové pole pro vyhledání příjemce/dodavatele, který v názvu obsahuje zadanou hodnotu.
- **Datum uzavření od** datumové pole pro vyhledání příjemce/dodavatele, který uzavřel dohodu po zadaném datu.
- **Datum uzavření do** datumové pole pro vyhledání příjemce/dodavatele, který uzavřel dohodu před zadaným datem.

Tlačítko **Zrušit filtr** umožňuje uživateli smazat všechny nastavené parametry hledání a spustí se automaticky nové vyhledávání.

#### <span id="page-5-1"></span>Rozšířené hledání příspěvků APZ

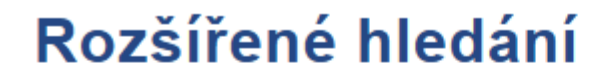

Kraj

Kraj

Vyberte krajskou pobočku

#### *Obrázek 3: Rozšířené vyhledávání příspěvků APZ*

<span id="page-5-2"></span>V rozšířeném vyhledávání lze zadat pole:

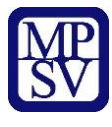

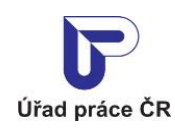

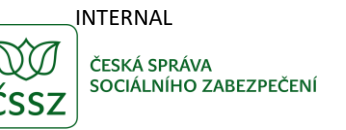

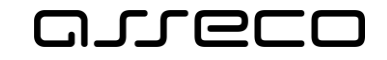

• **Kraj** – výběrové pole krajských poboček Úřadu práce, pod kterou spadá kontaktní pracoviště, které uzavřelo dohodu

Po zadání hledaného výrazu dojde k vyhledání záznamů dle hodnot filtru a zobrazení jejich seznamu.

#### <span id="page-6-0"></span>Zobrazení výsledků hledání příspěvků APZ

V seznamu výsledků vyhledávání se zobrazí počet nalezených výsledků hledání a výpis příslušných záznamů.

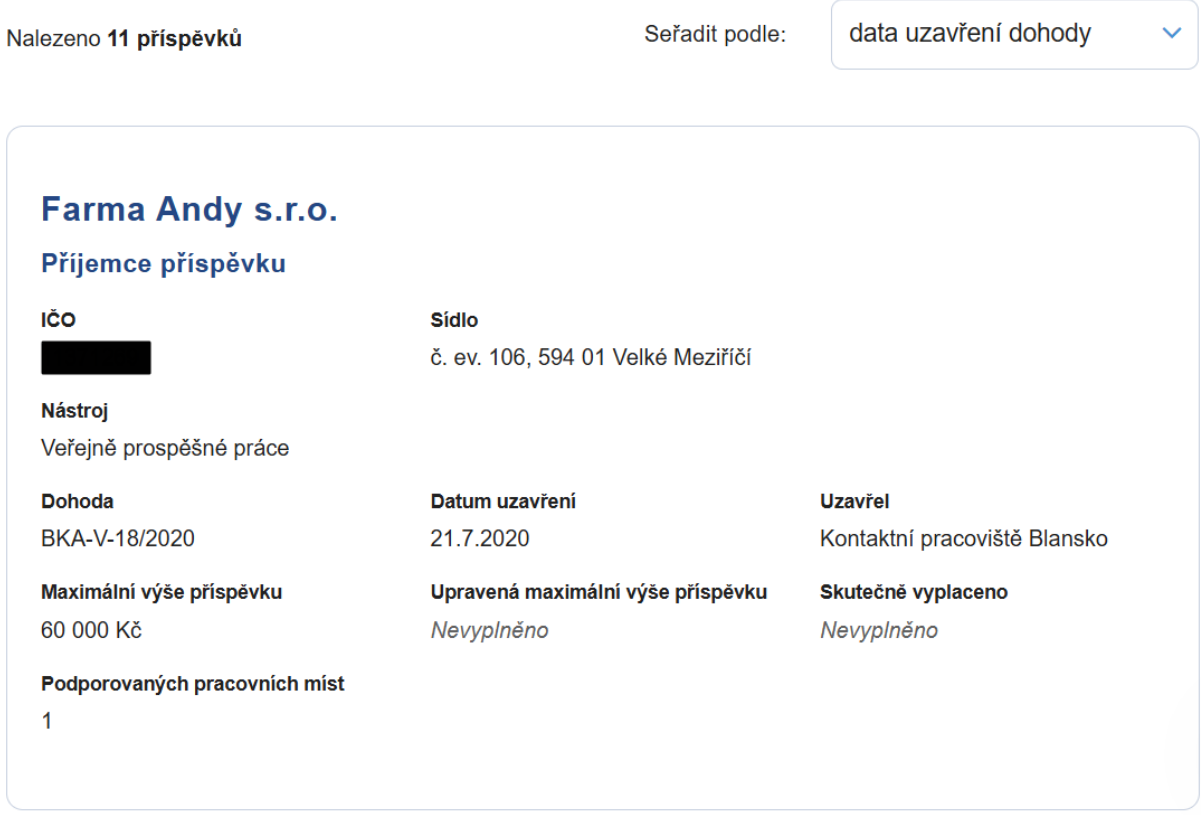

*Obrázek 4: Výsledky hledání příspěvků APZ*

<span id="page-6-1"></span>Ve výpisu každého příjemce příspěvku APZ může být zobrazeno:

- Loga programů, v rámci kterých je příspěvek na aktivní politiku zaměstnanosti poskytován.
- Název příjemce/dodavatele příspěvku APZ
- IČO identifikační číslo příjemce/dodavatele příspěvku APZ
- Sídlo sídlo příjemce/dodavatele příspěvku APZ
- Nástroj nástroj aktivní politiky zaměstnanosti, nasmlouvaný s příslušným příjemcem/dodavatelem
- Dohoda číslo dohody o poskytnutí příspěvku

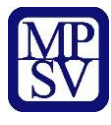

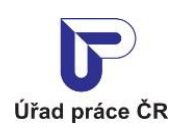

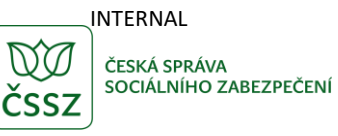

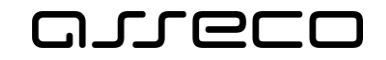

- Datum uzavření datum uzavření dohody
- Uzavřel identifikace kontaktního pracoviště Úřadu práce, který dohodu s příjemcem/dodavatelem uzavřel.
- Maximální výše příspěvku
- Upravená maximální výše příspěvku
- Skutečně vyplaceno
- Podporovaných pracovních míst počet

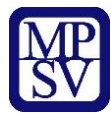

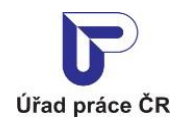

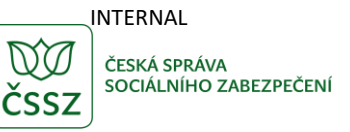

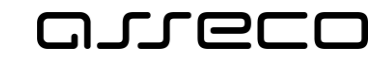

# <span id="page-8-0"></span>Příloha 1 - Seznam obrázků

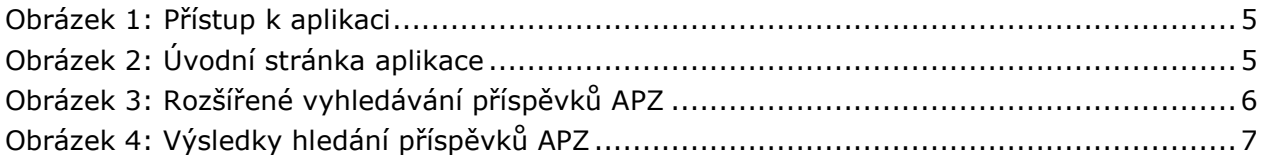